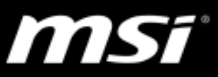

#### **[How to] Update BIOS and EC**

This guide shows steps to update BIOS together with EC firmware for MSI Notebooks which bundled with  $11<sup>th</sup>$  Gen Intel Core processors or newer.

#### Warning:

The EC firmware update continues right after the BIOS update, and during

the update, the display stays black but the power LED will blink. DO NOT

remove the AC or perform a force shut down if a black screen shows up;

check the power LED light and wait until the system reboot automatically.

### **Before starting…**

- Keep the AC power connected during the whole update process.
- An external USB flash drive is required for later use.

#### **Download the BIOS update file**

- 1. Visit MSI website to download the latest BIOS from the product download page.
- 2. Click on the search icon located at the upper right corner of MSI

website and enter the notebook product name in the search bar.

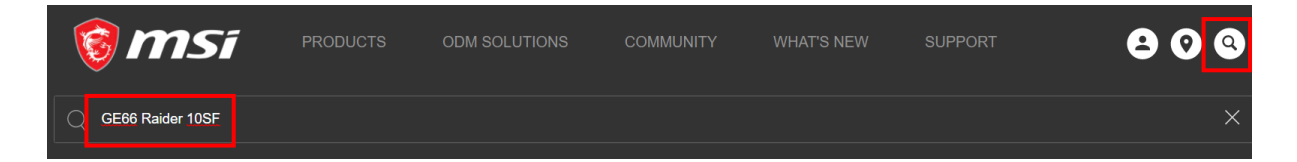

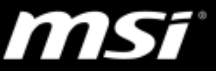

3. Select "Download" to enter the product download page.

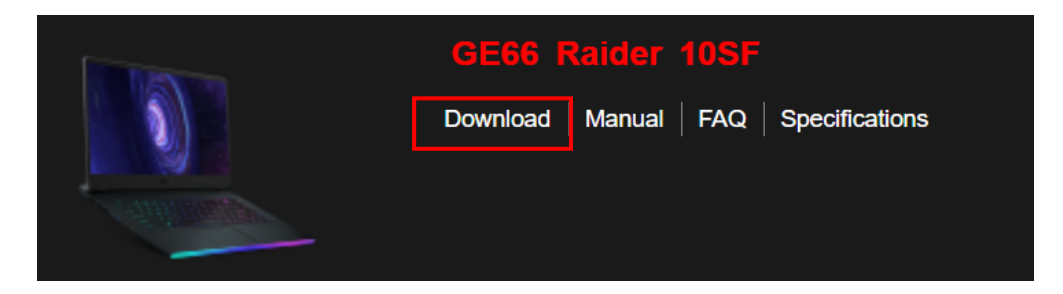

4. Select the "BIOS" tab and click on the download icon.

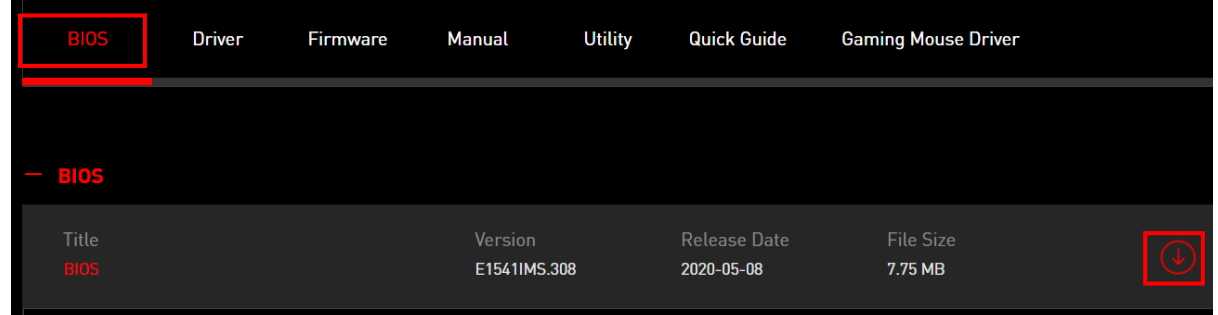

5. Save and extract the BIOS upate file onto the root directory of the USB flash drive.

# **Update BIOS with EC**

- 6. Shut down the system by holding the keyboard "Shift" key and click the "Shut down" button in the start menu at the same time.
- 7. Press the power button to power on the the system and keep pressing the keyboard "Delete" key right after MSI logo show up until entering the BIOS setup utility page.

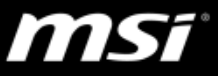

8. Select the "Advanced" tab and choose "UEFI BIOS Update".

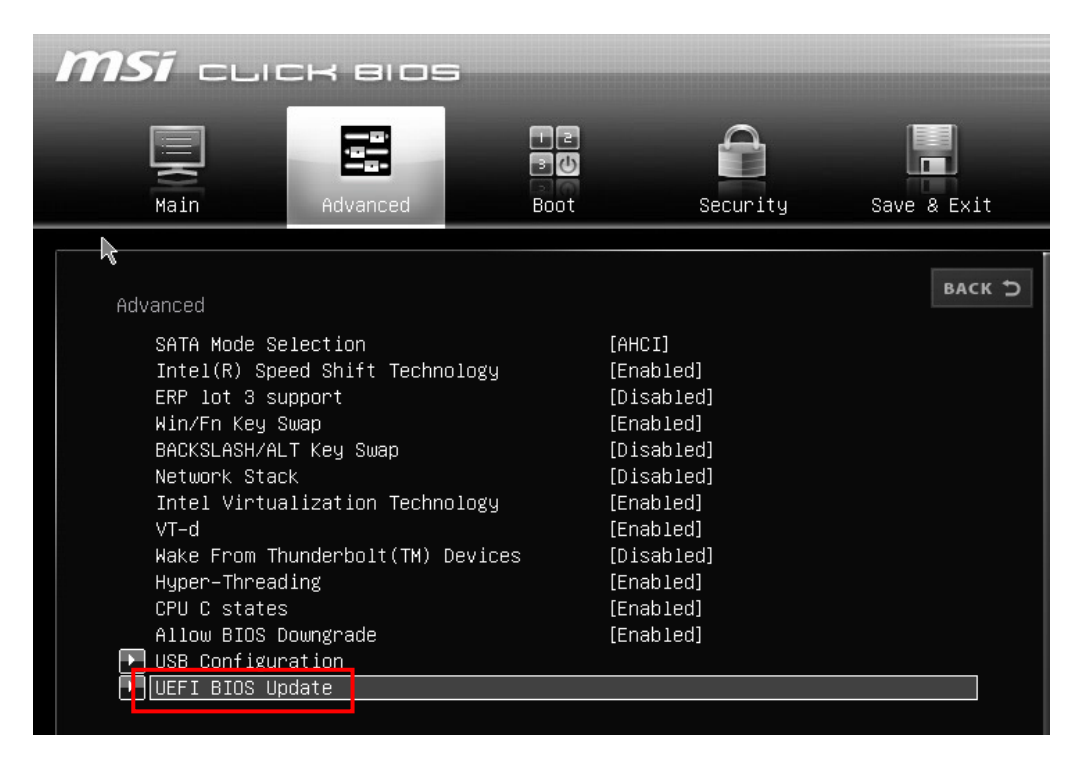

9. Select "UEFI BIOS Update" again.

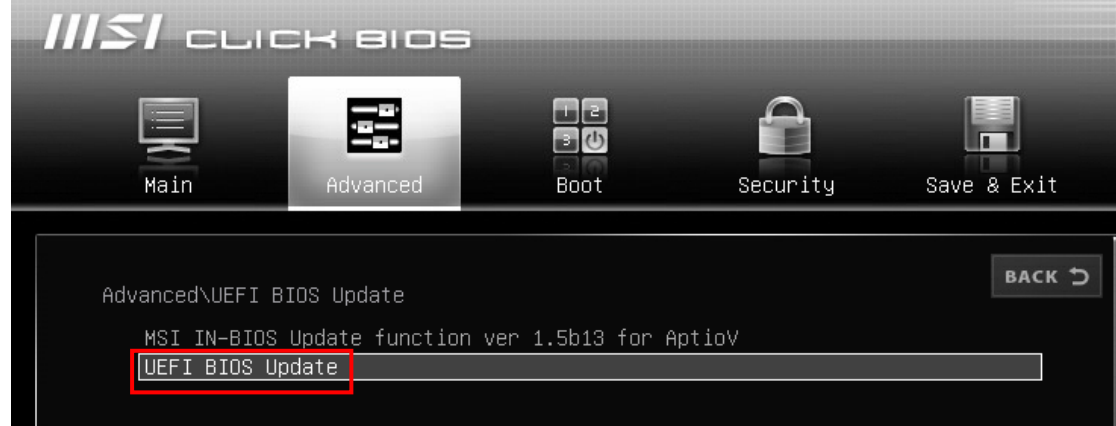

10. Select the USB flash drive which saved with the BIOS update file.

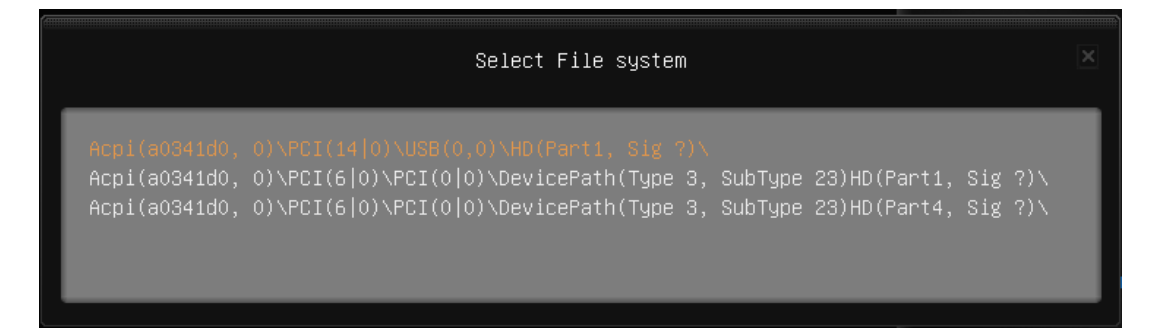

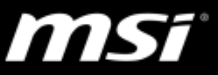

11. Enter the folder which includes the BIOS update file and select the

same name of the BIOS version, then press "Enter" key.

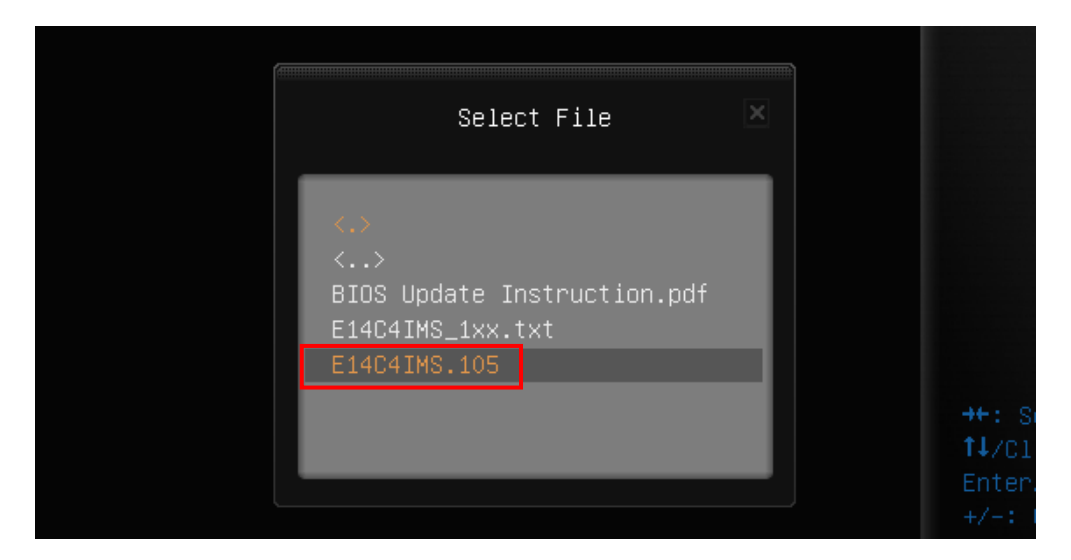

12. Select "Yes" to confirm.

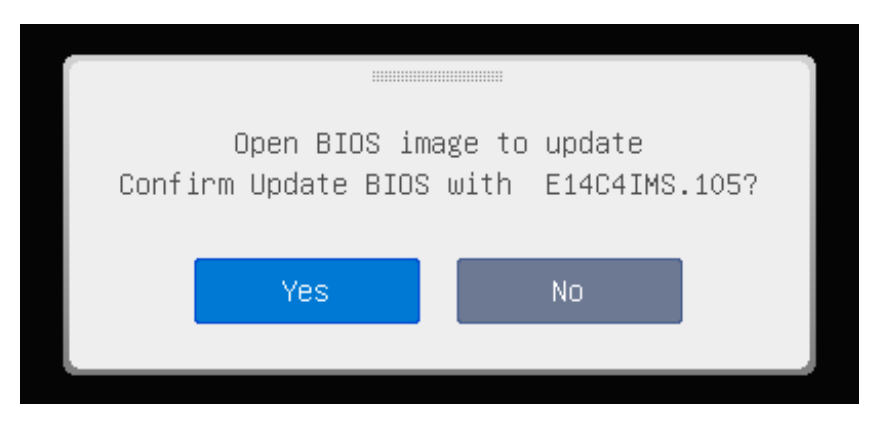

13. Select "Ok" to confirm again.

(Note: System will automatically reboot once to load the update file)

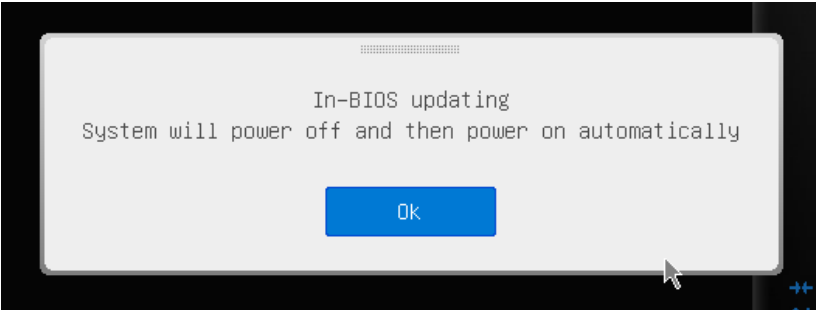

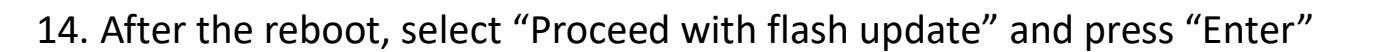

to start the update.

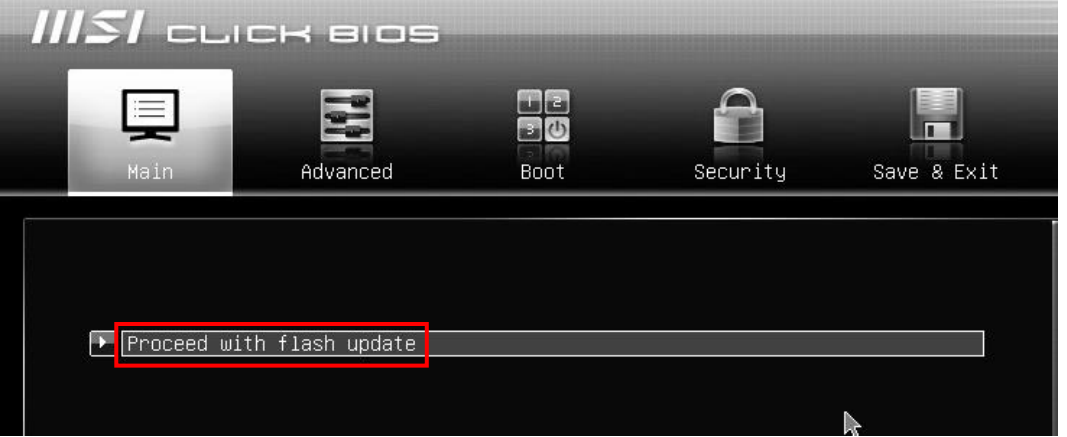

15. When the BIOS update completes, press any key to continue.

(System will reboot again and continue to the next part for updating

the EC firmware.)

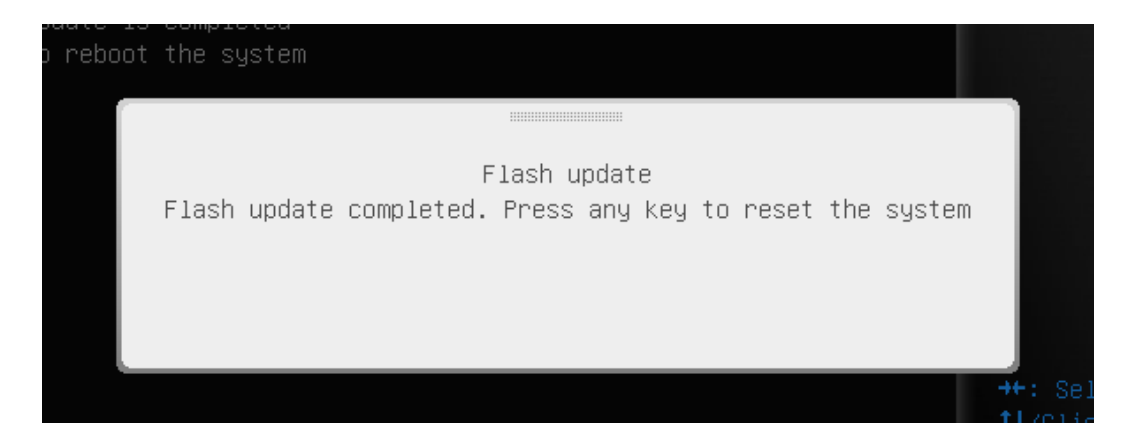

16. During the EC update, the display will stay black, but the power LED status light will blinks during the update. Once the update complete, the system will reboot again and enter the Windows system.

m

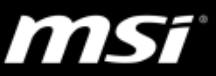

## **Confirm the update**

- 17. Reboot the system again and enter the BIOS menu.
- 18. Select the "Main" tab > "System Information" to confirm the "BIOS

Version" and "EC Version" match the ones shown on the MSI website.

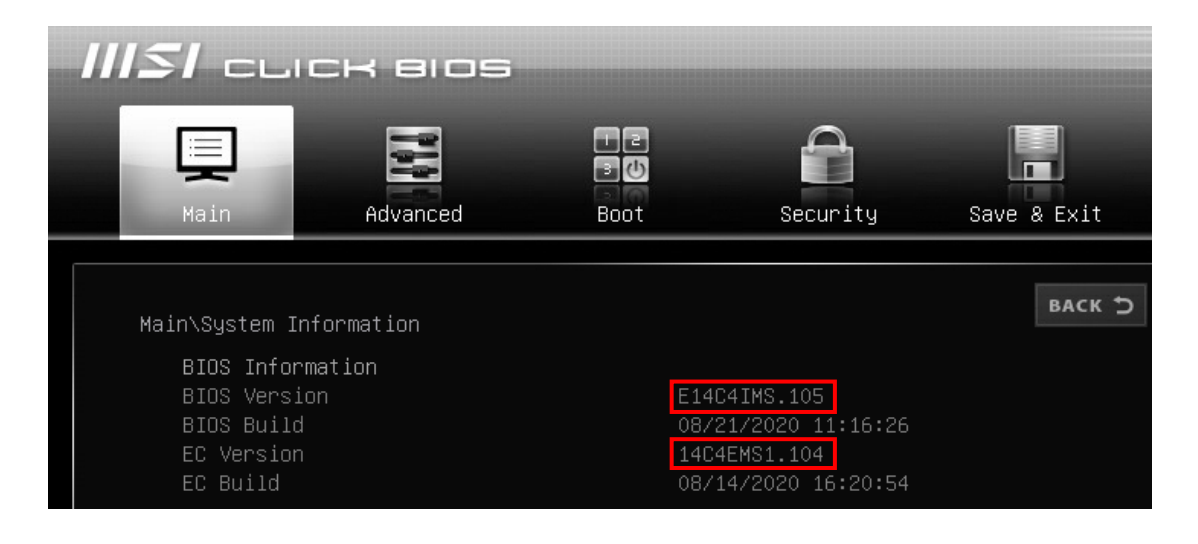